# CAMBRIDGE SYSTEMATICS

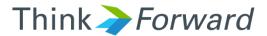

### TransCAD and the BCAG Model

presented to Caltrans District 3 presented by Cambridge Systematics, Inc. Xuan Liu

September 18<sup>th</sup> of 2017

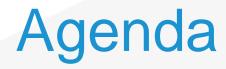

- TransCAD Overview and Navigation
- Formatting and Viewing Data
- Data Tables and Joining Data
- Printing Maps using Layouts
- Looking at BCAG Highway Assignment
- Roadway Network Editing
- Advanced Topics?

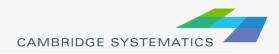

### **TransCAD Software Overview**

- Transportation data management and analysis
- GIS based transportation planning analysis
- TransCAD:
  - » Let you store, retrieve, analyze, and visualize geographic data in new and useful ways
  - » Has tools to apply sophisticated transportation, operations research, and statistical models.
  - » GISDK (development computer programming language)
- Version & build
  - » Version I have open: Version 7.0 Build 12215 64-bit
  - » 64-bit vs. 32-bit

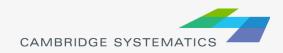

### **TransCAD User Interface**

| TransCAD (Licensed to Cambridge Systematics) - [Map1 - Master_Network]                                                                                                    |                                       |
|----------------------------------------------------------------------------------------------------|---------------------------------------|
| 🚮 File Edit Map Dataview Selection Tools Procedures Window Help                                                                                                    | - 8 X                                 |
| 🚺 📴 🖶 🚔 Master_Network 💿 🔹 🦗 📔 🌌 💥 👭 📔 🎬 💥 🧩 🕷 🗐 🥰 🥵 📰 🛱 🦻 💷 🌞 🖉 🧔 🕲 🖉 👘 🔳 💽 🏹 🛛                                                                                                    | 2 2 2 2 2 2 2 2 2 2 2 2 2 2 2 2 2 2 2 |
| To To To To To To To To To To To To To T                                                                                                    |                                       |
|                                                                                                    | Display Manager ×                     |
|                                                                                                    | 🗷 🛛 🤕 🛩 Endpoints 🔺                   |
|                                                                                                    | 🗎 🖉 🛞 📥 Master_Network                |
| 1 miles                                                                                                    |                                       |
| The set                                                                                                    |                                       |
| All a president and a second and a second and a second and a second and a second and a second a seco |                                       |
|                                                                                                    |                                       |
| Y Y St Mar                                                                                                    |                                       |
| Et & Marman                                                                                                    |                                       |
| A CALLER AND A CALL                                                                                                    |                                       |
|                                                                                                    |                                       |
| - AFFER BARSHONS                                                                                                    |                                       |
| - CHARLE AND LONG AND                                                                                                    |                                       |
|                                                                                                    | -                                     |
|                                                                                                    |                                       |
|                                                                                                    |                                       |
|                                                                                                    |                                       |
|                                                                                                    |                                       |
| THE ALL ALL ALL ALL ALL ALL ALL ALL ALL AL                                                                                                    | E by f gt                             |
|                                                                                                    | · 33                                  |
|                                                                                                    | 3.疑                                   |
|                                                                                                    |                                       |
|                                                                                                    |                                       |
|                                                                                                    |                                       |
|                                                                                                    |                                       |
|                                                                                                    |                                       |
|                                                                                                    |                                       |
|                                                                                                    |                                       |
|                                                                                                    |                                       |
|                                                                                                    |                                       |
|                                                                                                    |                                       |
|                                                                                                    |                                       |
| Map scale: 1 Inch = 8.39375 Miles (1:531,828)                                                                                                    |                                       |
|                                                                                                    |                                       |
|                                                                                                    |                                       |
| 4                                                                                                    | CAMBRIDGE SYSTEMATICS                 |

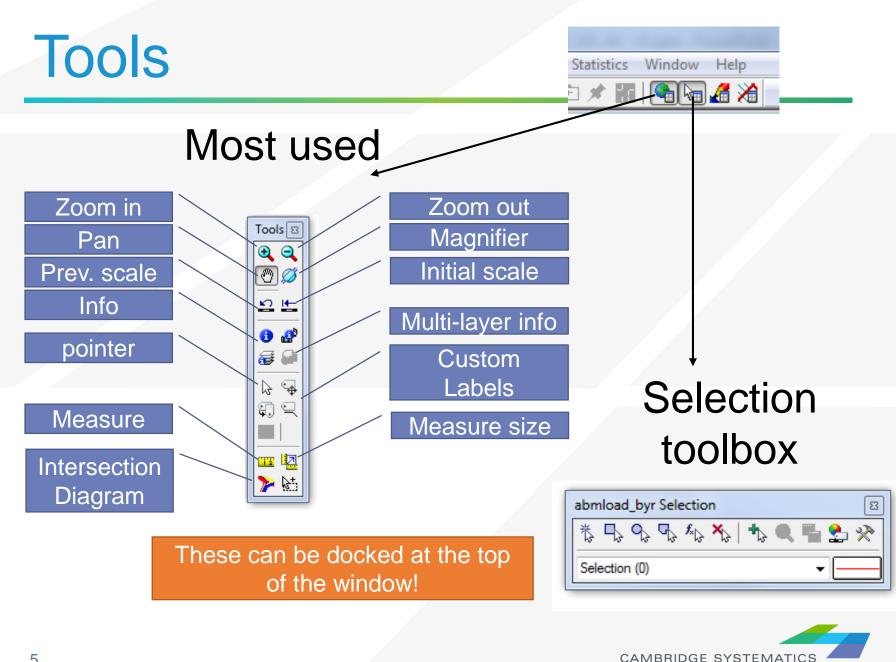

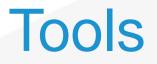

| Tr   | ransCA | D (Lice | nsed to Cam | nbridge Syst | ematics) |            |                |               |          |         |
|------|--------|---------|-------------|--------------|----------|------------|----------------|---------------|----------|---------|
| File | Edit   | Map     | Dataview    | Selection    | Tools    | Procedures | Networks/Paths | Route Systems | Planning | Transit |
| i D  | 🖻 🕻    |         | 🎭 abmload   | l_byr        | •        | 📰 🖬 🔀      | m   🚩 💥 🔆      | ) 🏂 🗐 🐇       | 3 🕣 💾    | 🗱 💋     |

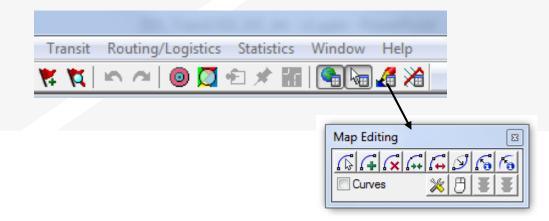

**GISDK** toolbox

🌬 🗰 🐖 🧕 👯 | Flags

### Drawing toolbox\*

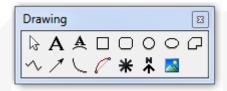

\* For objects on the map – not for geographic editing

Usually docked at the bottom of the window

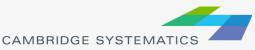

### **TransCAD Software Overview**

#### Built-In Forecasting Tools

- » 4-Step Travel Model
- » Model Calibration/Estimation Utilities
- » GIS-Based Roadway and Transit Data
- » Intermediate Results Analysis
- » Matrix Editor
- » Spatial Analysis Tools

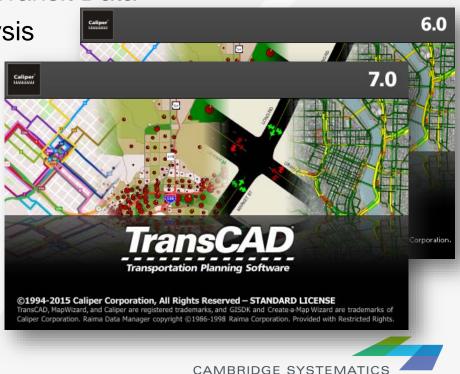

### **Built In Interface**

Provides an interactive method of running a Travel Model

> Multi-Mod Line Layer Network File

> > Method 0-D Matrix

> > Class Infor Matrice

✓ EE ✓ EE\_TF

Delay Fund Name Capacity Alpha Beta Preload

- Very flexible, but can be a bit tedious to use
- Is enhanced through use of customized "Add-Ins"

|       |                |            |         |            | Options                           |                    |                    |              | ×            |
|-------|----------------|------------|---------|------------|-----------------------------------|--------------------|--------------------|--------------|--------------|
|       |                |            |         |            | Theme -<br>Crea<br>Max V/<br>From | ate Theme<br>C 1.8 | Interval Siz       | ie 0.25      | OK<br>Cancel |
|       |                |            |         | l          | -Select Li                        | nk/Zone/           | Analysis           |              | ]            |
|       |                |            |         |            | ∏ Sele                            | et Link/Z          | one Queries        |              | uery File    |
| al M  | ulti-Class     | Assignn    | nent    |            |                                   |                    |                    | $\mathbf{x}$ | <u> </u>     |
| WA    | ATS_Network    |            |         |            | Settin                            | igs   [            | )ptions OK         |              | ~            |
| C:\   | L\Output\V     | alidation1 | 2\ini_N | etwork.nel |                                   | N                  | letwork Cancel     |              |              |
| Use   | er Equilibrium |            |         | - Delay    | Function                          | Bureau of F        | Public Roads (BPR) | -            |              |
| AM    | Period Vehicl  | e Trips in | OD F •  | -<br>-     | oll Matrix                        |                    |                    |              |              |
| natio |                |            |         | _          | 1                                 |                    |                    | NOT          |              |
| s     | PCE            | PCE 6      | VOT     | Fixed Toll | Roa                               | ad Toll            | Exclusion Set      |              | e Fields     |
|       | None           | 1.00       | 1.00    | n/a        | n/a                               |                    | None               |              | iteration    |
|       | None           | 1.00       | 1.00    | n/a        | n/a                               |                    | None               | Choos        | e Fields     |
|       | None           | 1.00       | 1.00    | n/a        | n/a                               |                    |                    |              | -            |
| К     | None           | 1.00       | 1.00    | n/a        | n/a                               |                    | None               | ·            |              |
|       |                |            |         |            |                                   |                    | >                  |              |              |
| tion  | Parameters     |            |         |            |                                   |                    |                    |              |              |
|       |                | Field      |         |            |                                   | Value              | ^                  | riod (sec)   | 505.00       |
|       |                | [AB_CA     | P / BA  | _CAP]      |                                   | n/a                |                    |              |              |
|       |                | ALPHA      |         |            |                                   | 0.15               |                    |              |              |
|       |                | BETA       |         |            | -                                 | 4                  |                    |              |              |
|       |                | None       |         |            |                                   | 0                  | >                  |              |              |
|       |                |            |         |            |                                   |                    |                    |              |              |
| 20    |                | Conve      | -       | e 0.0100   |                                   | Path I             | Diff 0.001         |              |              |

### **Batch Mode**

Settings from the interface can be saved

With looping, repetitive tasks can be automated (e.g., run assignment 5 times with different input data but mostly similar settings)

|                                                                                                    | Batch Mode Toolbox 🛛 🛛 🔀                                              |                           |
|----------------------------------------------------------------------------------------------------|-----------------------------------------------------------------------|---------------------------|
| Batch Editor                                                                                                    | 💿 🔳 📑 🐝 🛛 No Run 💌                                                    | ×                         |
| <pre>Opts = null<br/>Opts.Input.Database = "C:\\OCTAM_Training\\Output<br/>Opts.Input.Network = "C:\\OCTAM_Training\\Output<br/>Opts.Input.(IOD Matrix Currency] = {"C:\\OCTAM_Try<br/>Opts.Input.[Exclusion Link Sets] = {, , , , , }<br/>Opts.Field.[Turn Attributes] = {, , , , , }<br/>Opts.Field.[Vehicle Classes] = {1, 2, 3, 4, 5, 6]<br/>Opts.Field.[Fixed Toll Fields] = {"N/a", "n/a", "<br/>Opts.Field.[Fixed Toll Fields] = {"N/a", "n/a", "<br/>Opts.Field.[ICE Fields] = {"None", "None", "None"<br/>Opts.Field.[Load Mathcol] = "FFTIME", "[AB_CA]<br/>Opts.Global.[Load Mathcol] = 1</pre> | □ Post Process                                                        |                           |
| Opts.Global.[N Conjugate] = 2<br>Opts.Global.Convergence = 0.0001                                                                                                    |                                                                       | Rename Copy               |
| Opts.Global.Iterations = 100                                                                                                    |                                                                       |                           |
| Opts.Global.[Number of Classes] = 6                                                                                                    |                                                                       | New Delete                |
| Opts.Global.[Class PCEs] = {1, 1, 1, 1, 1, 1}                                                                                                    |                                                                       | Move Up Move Down         |
| Opts.Global.[Class VOIs] = {1, 1, 1, 1, 1, 1}                                                                                                    |                                                                       | Save Load                 |
| Opts.Global.[VDF DLL] = "C:\\Program Files\\Trans                                                                                                    | CAD 6.0\\bpr.vdf"                                                     | Add to Model Choose Macro |
| $Opts.Global.[VDF Defaults] = \{, , 0.15, 4, 0\}$                                                                                                    |                                                                       | Add to Model Choose Macro |
| Opts.Output.[Flow Table] = "C:\\Documents and Set                                                                                                    | ings\\smcatee\\My Documents\\Caliper\\TransCAD 6.0\\MMA_LinkFlow.bin" |                           |
| ret_value = RunMacro("TCB Run Procedure", "MMA",                                                                                                    | )pts, &Ret)                                                           |                           |

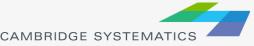

### **Customized Interfaces**

- Created with the GISDK scripting language
- Utilize Batch Mode to automate tasks
- Utilize customized code to streamline and customize model processes
- Makes running and analyzing scenarios easy and efficient

| Scenario        | Folder                       | Date                      | Steps                                             |
|-----------------|------------------------------|---------------------------|---------------------------------------------------|
| 2014 Model      | C:\Projects\D3\BCAG\2014\    | Friday May 29 2015 (10:00 | Trip Generation  Create Scen Network              |
| 2040 Model      | C:\Training\CalTrans\BCAG_Mc | Thu Oct 01 2015 (15:50:33 | Network Initialization                            |
|                 |                              |                           | Network Skimming<br>Daily Trip Distribution       |
|                 |                              |                           | Peak Pr Trip Distributic<br>AM/MD Traffic Assignr |
|                 |                              |                           | Feedback Loop                                     |
| Scenarios Input | Files Output Files           |                           |                                                   |
| Description     |                              |                           |                                                   |
| 2014 Base Year  | viodei                       | Сору                      |                                                   |
|                 |                              | elete                     |                                                   |
|                 | Sort                         | by Date                   |                                                   |
|                 |                              |                           |                                                   |
|                 | Sort                         | by Name                   |                                                   |
|                 | Sort                         | by Name                   |                                                   |

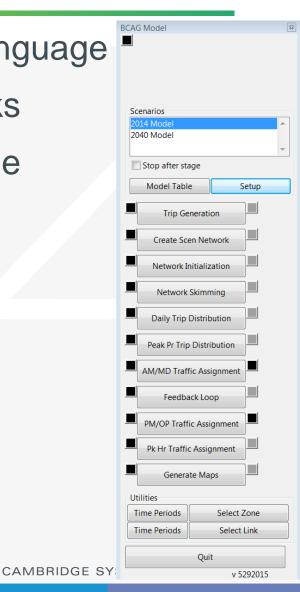

### **Open Architecture**

- Allows for inclusion of any amount or type of data
- Requires deliberate and careful definition of input data requirements
- Almost any aggregate travel model algorithm that can be thought up can be implemented in TransCAD

|   | Dataview1 · | Maste | er_Network           |            |        |        |          |            |            |       |            |         |          |           |          |          |         |           | - 9 🗙            |
|---|-------------|-------|----------------------|------------|--------|--------|----------|------------|------------|-------|------------|---------|----------|-----------|----------|----------|---------|-----------|------------------|
| - | - ID        | Dir   | Length Road_Name     | FUNC_CLASS | AB_TTf | BA_TTf | CAPACITY | CONST_YEAR | B_SPEED BA | SPEED | AB_LANES B | A_LANES | M_CAPFAC | MD_CAPFAC | M_CAPFAC | P_CAPFAC | AB_TIME | BA_TIME A | AB_CONGTT BA_C A |
|   | 1           | 0     | 0.63 LARKIN RD       | Arterial   | 1.00   | 1.00   | 800      | 2014       | 50.00      | 50.00 | 1          | 1       | 2.90     | 4.85      | 3.70     | 7.50     | 0.75    | 0.75      | - =              |
|   | 2           | 0     | 0.47 ORD FERRY RD    | Collector  | 1.00   | 1.00   | 700      | 2014       | 45.00      | 45.00 | 1          | 1       | 2.90     | 4.85      | 3.70     | 7.50     | 0.63    | 0.63      | -                |
|   | 3           | 0     | 1.14 CHICO RIVER RD  | Collector  | 1.00   | 1.00   | 700      | 2014       | 45.00      | 45.00 | 1          | 1       | 2.90     | 4.85      | 3.70     | 7.50     | 1.52    | 1.52      | -                |
|   | 4           | 0     | 0.73 DURHAM PENTZ RD | Collector  | 1.00   | 1.00   | 700      | 2014       | 35.00      | 35.00 | 1          | 1       | 2.90     | 4.85      | 3.70     | 7.50     | 1.25    | 1.25      | -                |
|   | 5           | 0     | 4.82 CENTERVILLE RD  | Local      | 1.00   | 1.00   | 600      | 2014       | 5.00       | 5.00  | 1          | 1       | 2.90     | 4.85      | 3.70     | 7.50     | 57.79   | 57.79     | -                |
|   | 6           | 0     | 1.13 BLOCK RD        | Local      | 1.00   | 1.00   | 600      | 2014       | 25.00      | 25.00 | 1          | 1       | 2.90     | 4.85      | 3.70     | 7.50     | 2.71    | 2.71      | -                |
|   | 7           | 0     | 0.11 BELL RD         | Local      | 1.00   | 1.00   | 600      | 2014       | 35.00      | 35.00 | 1          | 1       | 2.90     | 4.85      | 3.70     | 7.50     | 0.19    | 0.19      | -                |
|   | 8           | 0     | 1.65 ROAD 48         | Local      | 1.00   | 1.00   | 600      | 2014       | 35.00      | 35.00 | 1          | 1       | 2.90     | 4.85      | 3.70     | 7.50     | 2.83    | 2.83      | -                |
|   | 9           | 0     | 2.86 RIVER RD        | Collector  | 1.00   | 1.00   | 700      | 2014       | 35.00      | 35.00 | 1          | 1       | 2.90     | 4.85      | 3.70     | 7.50     | 4.90    | 4.90      | -                |
|   | 10          | 0     | 1.49 RIVER RD        | Collector  | 1.00   | 1.00   | 700      | 2014       | 45.00      | 45.00 | 1          | 1       | 2.90     | 4.85      | 3.70     | 7.50     | 1.99    | 1.99      | -                |
|   | 11          | 0     | 2.39 ORD FERRY RD    | Collector  | 1.00   | 1.00   | 700      | 2014       | 45.00      | 45.00 | 1          | 1       | 2.90     | 4.85      | 3.70     | 7.50     | 3.19    | 3.19      | -                |
|   | 12          | 0     | 4.46 SEVEN MILE LN   | Local      | 1.00   | 1.00   | 600      | 2014       | 45.00      | 45.00 | 1          | 1       | 2.90     | 4.85      | 3.70     | 7.50     | 5.95    | 5.95      | -                |
|   | 13          | 0     | 1.88 SEVEN MILE LN   | Local      | 1.00   | 1.00   | 600      | 2014       | 45.00      | 45.00 | 1          | 1       | 2.90     | 4.85      | 3.70     | 7.50     | 2.51    | 2.51      | -                |
|   | 14          | 0     | 1.05 ORD FERRY RD    | Collector  | 1.00   | 1.00   | 700      | 2014       | 45.00      | 45.00 | 1          | 1       | 2.90     | 4.85      | 3.70     | 7.50     | 1.39    | 1.39      | -                |

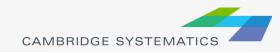

### **Compatible File Formats**

- TransCAD can read and write data to/from many universally accepted file formats.
  - » GIS (Shapefile, Geodatabase)
  - » Spreadsheet
  - » Database
  - » Text
  - » HTML (with add-in)
  - » Traffic Software (with add-in)
  - » Others

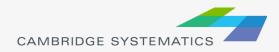

### **GIS** Applications

- Use TransCAD model results in ArcGIS to create high quality maps.
- Link TransCAD networks to GIS-based analysis tools.

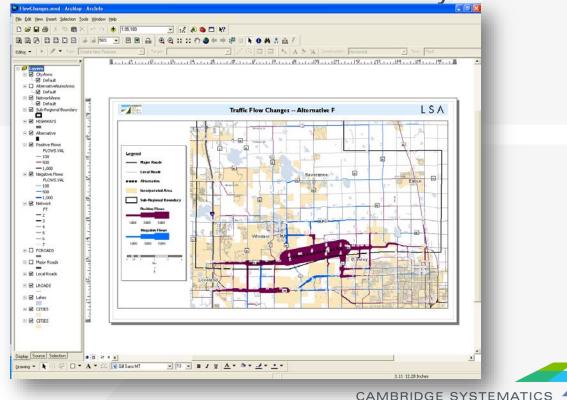

### TransCAD Tips

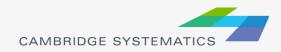

## File and Data Types

### Data Files actually contain information:

- » Tables (.bin, .DBF)
- » Geographic Files or Layers (.dbd, .shp)
- » Matrices (.mtx)

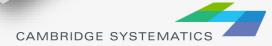

S. D. Start

### File and Data Types

Some files do not contain information:

- » Dataviews (.dvw)
- » Maps (.map) and workspaces (.wrk)
- » Matrix Views (.mvw)

These files refer to other file types that contain data

» Same concept as a project file (.mxd) in ArcMAP

### Never use File $\rightarrow$ Save As $\rightarrow$ "Dataview (.dvw)" or "Map (.map)" to save a copy for modification!

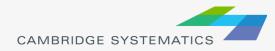

ST(

# File and Data Types

- Geographic Files (.dbd) are GIS layers and can be edited and viewed.
  - » We use line layers as "roadway networks"
- Route Systems (.rts) contain transit information
  - Route systems are linked to line layers
- Routable Network Files (.net, .tnw) are routable networks used internally by TransCAD.
  - » Routable network files must be created before running certain tasks.
  - » Separate networks for roadway and transit

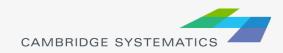

### **Useful Features**

- Saved Workspaces
- Undo and Redo
- Copy and Paste directly between TransCAD and other programs (e.g., Excel)
- The Display Manager
  - » Show it from Map → Display Manager
- Multiple selection sets
- Many more...

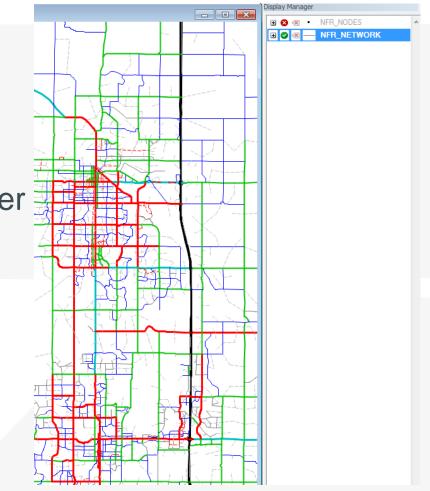

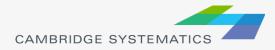

# New in TransCAD 6.0, 7.0

- Read and write directly to ESRI Geodatabases
- Improved Mapping Features
  - » Label customization
  - » Transparency
- Under the Hood
  - » 64-bit architecture
  - » More multithreading
  - » New procedures (e.g., drive egress to transit)

TransCAD 7

- » Even More multithreading
- » Improved transit management
- » Improved elevation data
- » Pivot tables and charts

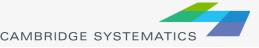

### Map Basics: Visualizing

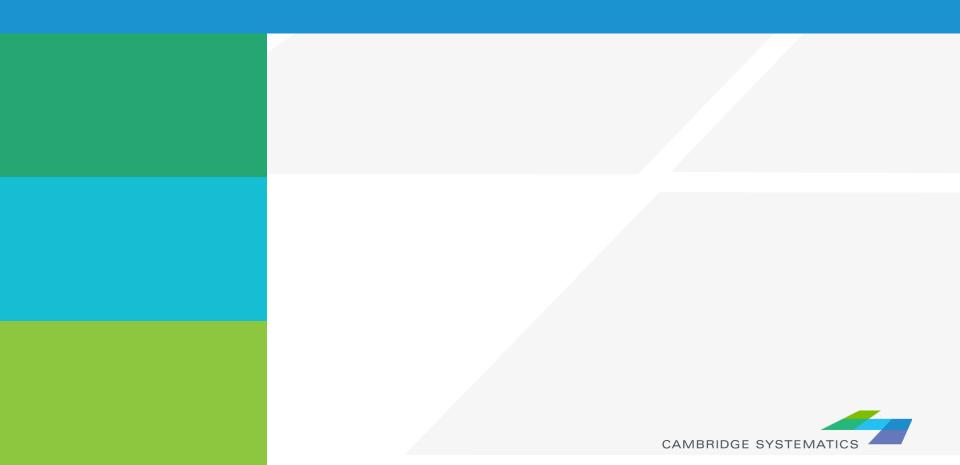

## Working with Layers

- Start by opening a map <u>or</u> a geographic (dbd) layer file
  - » Opening a layer will create a new map and add the layer
  - » Opening a map will load all saved layers, settings, etc.
- Access layers with the layers dialog box (

| Layers                     |           |                |          | ×            |  |
|----------------------------|-----------|----------------|----------|--------------|--|
| Layers in Order of Display | Sample    | Status         |          |              |  |
| Endpoints                  | er        | Hidden         | *        | Close        |  |
| Master_Network             |           |                |          |              |  |
|                            |           |                |          | Hide Layer   |  |
|                            |           |                |          | Add Layer    |  |
|                            |           |                |          |              |  |
|                            |           |                |          | Drop Layer   |  |
|                            |           |                |          | Move Up      |  |
|                            |           |                |          | Move Down    |  |
|                            |           |                | ~        |              |  |
| Style Labels               | Auto      | scale Rena     | ame      | Metadata     |  |
| Geographic File C:\CAG\    | 2014\Outp | uts\Networks\R | oads_Loa | ded_2014.DBD |  |

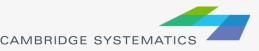

# Working with Layers

#### - The Layers Dialog ( $\Longrightarrow$ )

|                         |                                                            | Status<br>Hidden Close                                 | Hide/show a<br>layer |
|-------------------------|------------------------------------------------------------|--------------------------------------------------------|----------------------|
|                         | Master_network                                             | Hide Layer                                             |                      |
|                         |                                                            | Add Laver<br>Drop Layer                                | Add/Drop<br>layers   |
|                         |                                                            | Move Up                                                |                      |
|                         | Style Labels Autosci<br>Geographic File C/CAG\2014\Outputs |                                                        | Re-order<br>layers   |
| /                       | //                                                         |                                                        |                      |
| Change a<br>layer style | Add/edit labels                                            | Automatically<br>show/hide layers<br>as certain scales |                      |
|                         |                                                            |                                                        |                      |

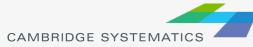

# Working with Layers

#### Layers are drawn from TOP to BOTTOM

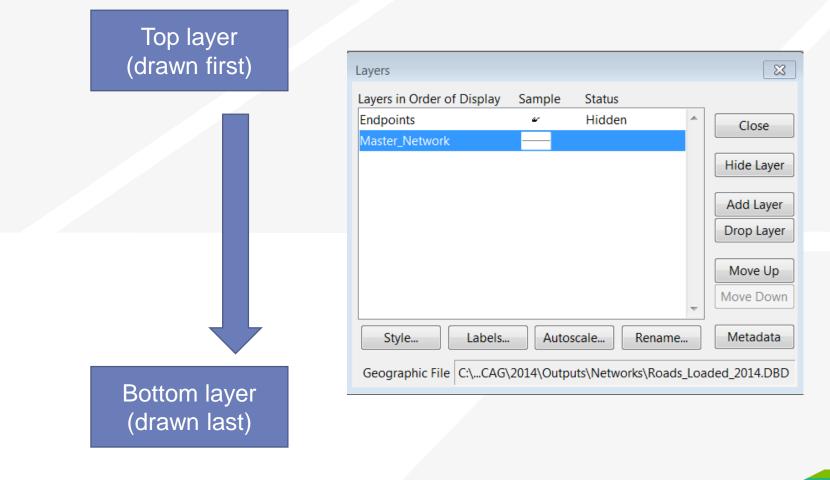

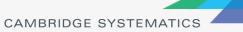

### **Display Manager**

- $\rightarrow$  Activate from Map  $\rightarrow$  Display Manager
- Quick access to layers, settings, etc.
  - » Right-click for more settings, including make working layer

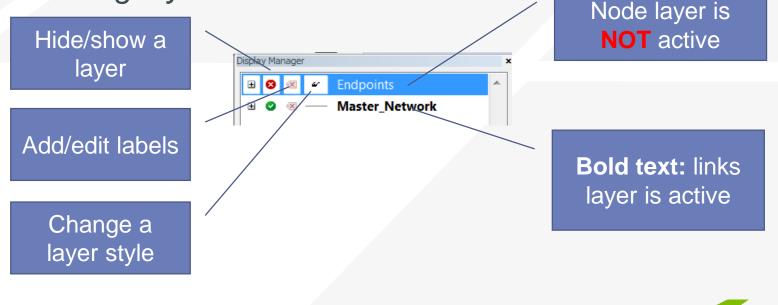

CAMBRIDGE SYSTEMATIC

### **Color Theme**

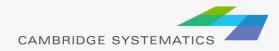

# **Creating Maps**

- Create a new map by opening a Geographic File (\*.dbd)
- Add more layers if desired
  - » 🛃 then 🛛 Add Layer
- Choose the active layer
  - » Use the dropdown selector
  - » Or use the display manager

| File    | Edit | N     | Лар  | Dat          | aview            | Selection | Tools | Procedure  |
|---------|------|-------|------|--------------|------------------|-----------|-------|------------|
|         |      |       |      |              | TAZ_t1           |           |       | - 💷 🖬      |
| 1       | ۳.   | ъ     | T    | ₹ <b>f</b> s | TAZ_t1<br>16r16p | lin lu    |       | <b>o</b> 🖸 |
| <b></b> | Map1 | L - ~ | iz49 |              | 101100           | _iiriks-  | 2     |            |

- Change the "default" styles for the layers
- Hide or show layers
  - » 🚘 or the display manager

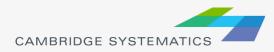

### **Color and Pattern Themes**

- Set feature colors and styles based on attributes
  - » Color Themes ( ) are often used to display facility type on a roadway network
  - » Pattern Themes (Map → Pattern Theme...) is sometimes used to display number of lanes on a roadway network

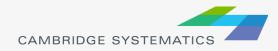

### **Color and Pattern Themes**

#### The Settings Tab

|            | (Layer: 16r16p_links)             |
|------------|-----------------------------------|
| General    | $\frown$                          |
| Field      | [Road Type]                       |
| Metho      | d List of Values 2 Load           |
| Max Classe | s 512 3 • Recalculate             |
|            | es below or above                 |
|            | reat zeros as missing values      |
| √ R        | ound off the values in each class |
| Ir Ir      | clude counts in legend            |
|            |                                   |
|            |                                   |
| ОК         | Cancel Apply Remove Customize     |

- 1. Choose a field to represent
- 2. Choose a method to create categories and number of classes
- \* Use the Load and Save buttons to store and recall settings
  - This is a huge time-saver!

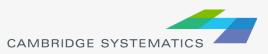

### **Color and Pattern Themes**

### The Styles Tab

| Color Theme (Layer: 16r16p_links)      | 23       |
|----------------------------------------|----------|
| Settings Styles                        |          |
| Choose a class                         |          |
| Other St                               | e        |
| 🗌 🦲 Centroid Connector                 |          |
| Copy P                                 | attern   |
| HOT Interstate                         | Text     |
| HOV Other                              |          |
| HOV - Interstate                       |          |
| HOV - Limited Access                   |          |
| HOV Interstate                         |          |
| Legend Text                            |          |
| Centroid Connector 2                   |          |
| Color Sets                             |          |
| << Previous Next >> Swap Start and End |          |
| From to via                            | <b>_</b> |
| OK Cancel Apply Remove Cu              | stomize  |

- 1. Choose a style for each class
- 2. Select a legend text for each class
- 3. Choose from predefined color settings if desired

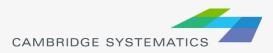

### **Functional Class**

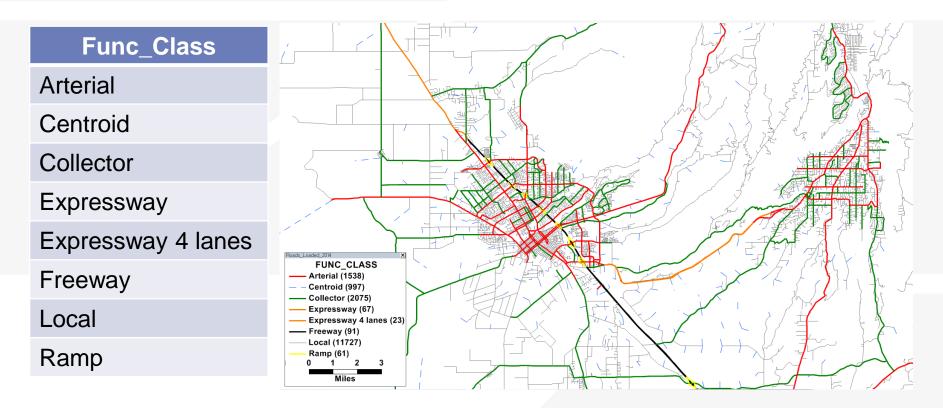

\* Based on BCAG model link layer attribute table

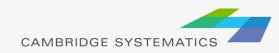

#### Practice 1: Create a color theme for line layer based on function class

- 1. Open the BCAG Network File (BCAG\_Network\_2014.dbd)
  - ✓ File → Open, then in the file type dropdown next to 'File name:' select Geographic File(\*.cdf,.\*dbd) option
  - Browse to the location/folder where the geographic file is located and select the 'BCAG\_Network\_2014.dbd' and click 'Open' button
- 2. On the top ribbon, click
- it is called 'color theme map wizard'
- 3. It opens up a dialog box with two tabs. In the first tab 'Settings' tab:
  - Select the Func\_class from the 'Field' drop down options
  - Select the 'List of Values' from the 'Method' drop down options
  - ✓ Max. Classes: Use the default value (512)
- 4. Go to the 'Styles' tab
  - Observe the default styles
  - <u>Optional:</u> Set a preferred style for each facility type (we will use a shortcut)
- 5. Go back to the Settings tab, click the Load button.
  - ✓ Choose From Settings File
  - ✓ Browse to and select SCAG Training\Settings.stg
  - Click OK again to complete the color theme dialog box
- 6. Save the settings (optional, method 1)
  - ✓ Tools → Geographic Utilties → Geographic file
  - ✓ Click Save Settings
- 7. Save the settings (optional, method 2) File –Save As
  - ✓ Save a Map file that you can open later with the settings applied

| Color Theme (I | Layer: Master_Network) | X           |
|----------------|------------------------|-------------|
| Settings Styl  | es                     |             |
| General        |                        |             |
| Field          | FUNC_CLASS             | Save        |
| Method         | List of Values         | Load        |
| # Classes      | 8 🔻                    | Recalculate |
| Trea           |                        |             |
| ОК             | Cancel Apply Remove    | e Customize |
|                | CAMBRIDGE SYSTEM       | ATICS       |

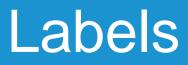

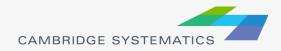

- Labels ( ) can be used to show things including:
  - » Traffic Volumes
  - » Number of Lanes
  - » Centroid Numbers
  - » SED/Land Use Data

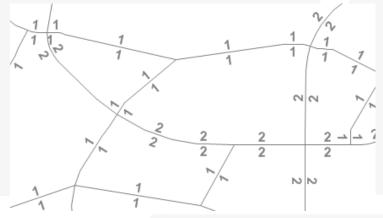

Labels can be set differently for different selection sets

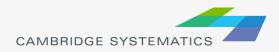

### The Labels Tab

| Labels (Layer: 16r16p_links)                |
|---------------------------------------------|
| Labels Overlaps Background Callouts         |
| General                                     |
| Field [AB_AMLANES / BA_AMLANES]             |
| Position Centered above   Load              |
| Rotation Along line features                |
| Smart Alignment Stretch Skip Partial Labels |
| Allow Duplicates Spacing 0 Inches           |
| Limit Lines to Characters                   |
| Do not display on the map                   |
| Font                                        |
| @SimSun-ExtB Size 12 3                      |
| Agency FB<br>Abaroni Color                  |
| Algerian                                    |
| Andalus Format Default                      |
| Angsana Vew Line Height 100 🔷 %             |
| Aparajita                                   |
| Arabic Transparent Bold Italic              |
| Arial le Shows what Label Text will         |
|                                             |
| OK Cancel Apply Remove                      |

1. Select the field to use for labels

- 2. Set label placement options
  - » Note the "Allow Duplicates" checkbox

# 3. Set the label style options

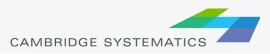

### The Overlaps Tab

| Labels (Layer: abmload_byr)         | _ <u>X</u> _ |
|-------------------------------------|--------------|
| Labels Overlaps Background Callouts |              |
| Overlaps                            |              |
| Alt. Field None 👻                   |              |
| Layer Priority 7 (Low)              |              |
| Within the layer based on Higher 👻  |              |
| values of Length 💌                  |              |
| Autoscale                           |              |
| Current Scale 1:611 Clear           |              |
| Largest -                           |              |
| Smallest 👻                          |              |
|                                     |              |
|                                     |              |
|                                     |              |
|                                     |              |
| OK Cancel Apply Rem                 | nove         |

- Overlapping labels can be allowed if desired
- Different layers can have different priorities
- Autoscale can turn labels on and off automatically

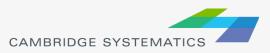

### The Background Tab

| Labels (Layer: abmload_byr) |                    |   |  |
|-----------------------------|--------------------|---|--|
| Labels Overlaps Back        | ground Callouts    |   |  |
| Туре                        |                    |   |  |
| ○ None ○ Shadow             | Interstate         | â |  |
| Halo     Frames             | Interstate         |   |  |
| Shields                     |                    |   |  |
|                             | Interstate         |   |  |
|                             | Interstate         |   |  |
|                             | Business Loop/Spur |   |  |
|                             |                    | - |  |
|                             |                    |   |  |
|                             |                    |   |  |
| OK Cancel Apply Remove      |                    |   |  |

Shadows, halos, frames, or shields can be added to labels to create better looking and more informative maps

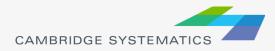

## **Automatic Labels**

#### The Callouts Tab

| abels (Layer: abm | load_byr)  |               | x        |
|-------------------|------------|---------------|----------|
| Labels Overlaps   | Background | Callouts      |          |
|                   |            | - ^           |          |
|                   |            | Style         | <b>▼</b> |
|                   |            |               |          |
|                   |            | <u>C</u> olor | ▼        |
|                   |            | -             |          |
|                   |            | Ŧ             |          |
|                   |            |               |          |
|                   |            |               |          |
|                   |            |               |          |
|                   |            |               |          |
|                   |            |               |          |
|                   |            |               |          |
|                   |            |               |          |
|                   |            |               |          |
| ОК                | Cancel     | Apply         | Remove   |

Set the default callout style to use when labels are manually repositioned

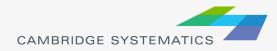

#### Practice 2: Add number of lanes labels

| <ul> <li>Open the saved map if needed</li> <li>Use the and zoom-in tool ( ) to zoom in to the area of interest</li> <li>On the top ribbon, click the labels icon ( )</li> <li>Select the [AB_LANES/BA_LANES] field</li> <li>Change the size and color to match your preference</li> <li>Change the format to have numbers by comma separated</li> <li>Click 'OK' button</li> </ul> In training, save the map for future use In training, save the map for future use Size 12 * Color * Color | 1. Start with the results from Practice 1                                                                                                    | Labels (Layer: Master_Network)                                                                                                    |
|----------------------------------------------------------------------------------------------------|----------------------------------------------------------------------------------------------------|----------------------------------------------------------------------------------------------------|
| <ul> <li>2. Ose the and 200m-in tool ( ) to 200m in to the area of interest</li> <li>3. On the top ribbon, click the labels icon ( )</li> <li>✓ Select the [AB_LANES/BA_LANES] field</li> <li>✓ Change the size and color to match your preference</li> <li>✓ Change the format to have numbers by comma separated</li> <li>✓ Click 'OK' button</li> </ul> In training, save the map for future use Font Size 12 Font Size 12 Color Format Default Gold Ttalic Andation Response Andation Size 12 Format Default Gold Ttalic Color Format Default Format Default Format                                                                                                    | <ul> <li>Open the saved map if needed</li> </ul>                                                                                                    | Labels Overlaps Background Callouts                                                                                                    |
| <ul> <li>3. On the top ribbon, click the labels icon ( )</li> <li>Select the [AB_LANES/BA_LANES] field</li> <li>Change the size and color to match your preference</li> <li>Change the format to have numbers by comma separated</li> <li>Click 'OK' button</li> </ul> In training, save the map for future use Font Font Size 12 Allow Duplicates Spacing 0 Inches Image: Space the map for future use Font Size 12 Format Default Andaus Andaus <p< td=""><td>2. Use the and zoom-in tool ( ) to zoom in to the a</td><td></td></p<>                                                                                                    | 2. Use the and zoom-in tool ( ) to zoom in to the a                                                                                                    |                                                                                                    |
| In training, save the map for future use                                                                                                    | <ul> <li>Select the [AB_LANES/BA_LANES] field</li> <li>Change the size and color to match your preference</li> <li>Change the format to have numbers by comma separate</li> </ul> | Position Centered above   Load  Rotation Along line features  Smart Alignment Stretch Skip Partial Labels  Allow Duplicates Spacing 0 Inches  Limit Lines to Characters                                                                                                    |
| OK Cancel Apply Remove                                                                                                    | In training, save the map for future use                                                                                                    | Font<br>Size 12<br>Agency FB<br>Aharoni<br>Algerian<br>Andalus<br>Angsana New<br>Angsana New<br>Angsana New<br>Angsana Vec<br>Aparajita<br>Arabic Transparent<br>Arabic Typesetting<br>Arial<br>Color<br>Format Default<br>Line Height 100<br>Bold Italic<br>E Shows what Label Text wil |

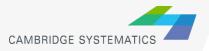

## Create Scaled Symbol Theme

(also known as bandwidth map)

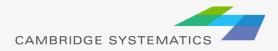

## **Scaled Symbol Themes**

- Scaled Symbol Themes ( \*) are often used to:
  - » Display traffic volumes
  - » Display results of a select link or node analysis

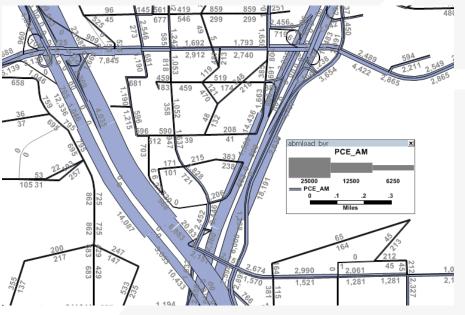

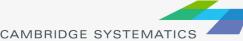

## **Scaled Symbol Themes**

| Scaled-Symbol Theme (Layer: abmload_byr)                                                                                                    |
|----------------------------------------------------------------------------------------------------|
| Settings Styles<br>Choose a field U Dua Fields<br>AB_VMT / BA_VMT<br>AB_VHT / BA_VHT<br>AB_FLOW_EA / BA_FLOW_EA<br>AB_FLOW_EA / BA_FLOW_EA<br>AB_FLOW_MD / BA_FLOW_MD<br>AB_FLOW_MD / BA_FLOW_PM<br>AB_FLOW_EV / BA_FLOW_EV<br>AB_PCE_EA / BA_PCE_EA<br>AB_PCE_AM / BA_PCE_AM<br>AB_PCE_MD / BA_PCE_MD<br>Filter |
| Symbol Sizes<br>Map Wi <u>z</u> ard <u>Manual</u>                                                                                                    |
| Low Value 0 Size 3<br>High Value 24265 Size 25                                                                                                    |
| OK Cancel Apply <u>R</u> emove                                                                                                    |

The Settings Tab

Show directional fields only, or all fields

- Select a field to use
- Specify a scale, or let TransCAD specify one automatically

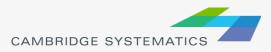

### **Create Selection Sets**

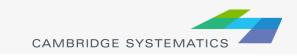

## **Selection Sets**

- Add additional formatting capability
- Useful for analysis and data processing
- Use the Selection Set Toolbox
  - » Select items with a query
  - » Select items by pointing
  - » View the Selection Settings

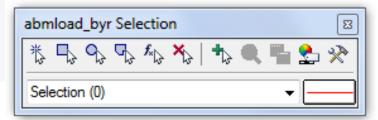

- One map can contain many selection sets
  - » Show or hide selected items
  - » Format selected items with different colors, styles, and labels

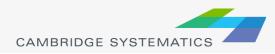

#### **Practice 3:** Create selection sets and color and label them

| >            | Start with the results from Practice 2                                                                             |                                                                                                 |                        |
|--------------|----------------------------------------------------------------------------------------------------|-------------------------------------------------------------------------------------------------|------------------------|
|              | <ul> <li>Open the saved map if needed</li> </ul>                                                                   | Master_Network Selection                                                                        | 8                      |
| 1.           | Goto Tools and select 'Selection' or hit F9                                                                        | ▶ ► ► ► ▶ ★ ► ►<br>Selection (997)                                                              | s 🛃 🔞                  |
|              | This will show the selection toolbox shown to the right                                                            | Selection (997)                                                                                 | •                      |
|              | <ul> <li>Click select by condition ( <sup>1</sup>/<sub>2</sub>) to open the query builder</li> </ul>               |                                                                                                 |                        |
|              | Type in condition: FUNC_CLASS = "Centroid" (option: CONTAIN                                                        | NS)                                                                                             |                        |
|              | <ul> <li>Type the Set Name (Connectors)</li> </ul>                                                                 | Select by Condition (Dataview: Master_Network)                                                  | ×                      |
| 2.           | Change the centroid connector lane labels                                                                          | Enter a Condition                                                                               |                        |
|              | <ul> <li>Open selection settings (Selection <math>\rightarrow</math> Settings or</li></ul>                         | FUNC_CLASS = "Centroid"                                                                         | ОК                     |
|              | <ul> <li>Choose Connectors, then click Style</li> </ul>                                                            |                                                                                                 | Cancel                 |
|              | <ul> <li>Set the color to "default gray) – this allows the color theme to<br/>override</li> </ul>                  |                                                                                                 | <u>V</u> erify         |
|              |                                                                                                    | Condition Builder Set Name                                                                      | Clear                  |
|              | <ul> <li>Click Labels</li> </ul>                                                                                   | Field List  Connectors                                                                          | ▼ C10000               |
|              | <ul> <li>Set the label to a smaller font size and different color</li> <li>Close the selection settings</li> </ul> | Operator List    Selection Method  Create Set                                                   | <u>S</u> ave<br>▼ Load |
|              |                                                                                                    | Function List    Other Sets                                                                     |                        |
| $\checkmark$ | <b>TIP:</b> You can make other changes to multiple different solociton sets, or can hide some features altegether. | Values                                                                                          | -                      |
|              | selection sets, or can hide some features altogether!                                                              | Previous Conditions           Select from visible features only         FUNC_CLASS = "Centroid" |                        |
| In tr        | aining, save the map for future use                                                                                |                                                                                                 |                        |

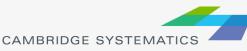

## Data Tables ("Dataviews")

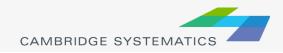

# Working with dataviews

- Open a dataview for any existing layer ( )
- $\rightarrow$  Open a standalone table with File  $\rightarrow$  Open
- Add/Remove fields with Dataview → Modify Table » (or m)
  - » Be careful: Changes are permanent once you click "OK"
- Data can be edited directly in the dataview
  - » Be careful: Changes are saved as you go
- Create formula fields with "Formula Field"
- Right-Click on a column header for more options
  - » Including a formula Fill

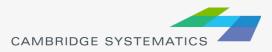

# Working with Dataviews

#### Formula Field vs. Add Field & Formula Fill

- » Formula *Fill* adds new data and saves values in the table
- » Formula *Fields* are updated when other values change, but are not stored in the data table
  - Formula fields are stored in a map, dataview (\*.dvw), or workspace (\*wrk)
- 1. Enter a formula
- 2. Use the Field List to find field names
- 3. Name the formula field

*Tip: nz([Field]) converts null values to zero values* 

| Formula (Dataview: OCTA     | A_Links)          | X                   |
|-----------------------------|-------------------|---------------------|
| nz(AB_LN_05) + nz(BA_LN_05) |                   | OK                  |
|                             | (1)               | Cancel              |
|                             |                   | <u>D</u> elete      |
|                             |                   | <u>C</u> lear       |
|                             |                   | ⊻erify              |
|                             |                   | <u>N</u> ode Fields |
| - Formula Builder           | Formula Fields    | Save                |
| Field List                  | TOT_LANES         | Load                |
| Operator List               | Previous Formulas |                     |
| Function List               |                   | •                   |
| Values of BA_LN_05 💌        |                   |                     |
|                             |                   |                     |

#### Practice 4: Add total number of lanes in a NEW FIELD

r

#### Start with the results from Practice 3

- Open the saved map if needed
- 1. On the top ribbon, click it will open the links layer daataview table
- 2. Use Dataview  $\rightarrow$  Modify Table or click
  - ✓ Click 'Add Field'
  - ✓ Name the field "TOT\_LANES"
  - You can move the field position using Move Up and Move Down buttons to the right
  - ✓ Click 'OK'
- 3. Go to 'Dataview' window
  - Right click the top part of the 'TOT\_LANES' field
  - ✓ Select 'Fill'
  - Select the 'Formula' in the fill method options
  - ✓ Type: nz(AB\_LANES) + nz(BA\_LANES)
  - Alternatively you can use the formula builder
  - Click 'OK' button.
  - ✓ This fills in two-way number of lanes

| Table Specificat  | ions             |       |     |       |         |        |              |   | 1 |
|-------------------|------------------|-------|-----|-------|---------|--------|--------------|---|---|
| Field Name        | Туре             | Width | Dec | Index | Default | Format | Display Name | * |   |
| AB_EVE_FX_TO      | . Real (8 bytes) | 10    | 3   |       |         | None   |              | _ |   |
| BA_EVE_FX_TO      | Real (8 bytes)   | 10    | 3   |       |         | None   |              |   |   |
| AB TOLLV EVE      | Real (8 bytes)   | 10    | 3   |       |         | None   |              |   |   |
| BA TOLLV EVE      | Real (8 bytes)   | 10    | 3   |       |         | None   |              |   |   |
| AB_NT_PM_TO       | Real (8 bytes)   | 10    | 3   |       |         | None   |              |   |   |
| BA_NT_PM_TO       | Real (8 bytes)   | 10    | 3   |       |         | None   |              |   |   |
| AB_NT_FX_TOL      | Real (8 bytes)   | 10    | 3   |       |         | None   |              |   |   |
| BA_NT_FX_TOL      | Real (8 bytes)   | 10    | 3   |       |         | None   |              |   | A |
| AB TOLLV NT T     | Real (8 bytes)   | 10    | 3   |       |         | None   |              |   |   |
| BA TOLLV NT T     | Real (8 bytes)   | 10    | 3   |       |         | None   |              | _ | E |
| TOT_LANES         | Real (8 bytes)   | 10    | 3   |       |         | None   |              |   | _ |
| Field Description |                  |       |     |       |         |        |              |   | A |
| Field Descriptior | 1                |       |     |       |         |        |              |   | Ľ |
|                   |                  |       |     |       |         |        |              |   |   |

| Formula (Dataview: Master_Netwo | ork)              | ×           |
|---------------------------------|-------------------|-------------|
| nz(AB_LANES) + nz(BA_LANES)     |                   | ОК          |
|                                 |                   | Cancel      |
|                                 |                   | Delete      |
|                                 |                   | Clear       |
|                                 |                   | Verify      |
|                                 |                   | Node Fields |
| Formula Builder                 | Formula Fields    | Sum Fields  |
| Field List 👻                    | Formula 🔹         | Save        |
| Operator List 🝷                 | Previous Formulas | Load        |
| Function List 🝷                 |                   | -           |
| Values of BA_LANES              |                   |             |

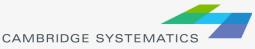

Bonus: Try this example using a formula field instead!

# Joining Data

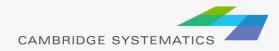

# **Joining Data**

- Layers have an associated data table ( )
- Data can be joined ( >> ) to other tables
  - » Roadway Network + Traffic Assignment results
  - » TAZ layer + Land Use Data
  - » Roadway Network + Lookup Table
  - » More...
- This is how traffic assignment results are viewed in TransCAD

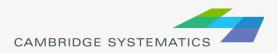

# **Joining Data**

| Join 🛛                                 |
|----------------------------------------|
| Settings Options                       |
| Create Joined View                     |
| Name OCTAM33_TAZ+ZonePABalanced 3      |
| Joining from (left side of join)       |
| Table OCTAM33_TAZ                      |
| Field TAZ                              |
| Examples 1, 2, 3, 4, 5, 6, 7, 8, 9, 10 |
| To (right side of join)                |
| Table ZonePABalanced                   |
| Field ZONE                             |
| Examples 1, 2, 3, 4, 5, 6, 7, 8, 9, 10 |
|                                        |
| OK Cancel                              |

- 1. Select the Primary join table
  - » Be careful: Check the Field
- 2. Select the secondary join table
  - » Be careful: Check the Field
- 3. Create a name for the view, or use the default (do this last)

#### Tip: You can open a file from the join dialog box

| – To (right sid | le of join) |   |
|-----------------|-------------|---|
| Table           | File Open   | • |
| Field           | File Open   |   |
| Examples        |             |   |

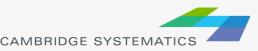

#### Practice 5: Join the assignment data to the network layer (Tier 1)

- 1. Open the BCAG Network File (BCAG\_Network\_2014.dbd)
  - ✓ File → Open, then in the file type dropdown next to 'File name:' select Geographic File(\*.cdf,.\*dbd) option
  - Browse to the location/fol where the geographic file is located and select the 'BCAG\_Network\_2014.dbd' and click 'Open' button
- 2. Open the Assignment Data Table
  - ✓ File → Open
  - ✓ File Type Fixed-format Binary (\*.bin)
  - Browse to \2014\Outputs\Volumes\Volumes\_AM3.bin
- 3. Create a join from Dataview  $\rightarrow$  join or
  - Set the left side of the join to Master\_Network, field 'ID'
  - Set the right side of the join to Volumes\_AM3
  - Set the right side join field to Master\_Network, field 'ID1'
  - Click 'OK', then use "info" to review the data
  - ✓ Warning: Do NOT close the joined view!

| Join         |                                            | ×  |
|--------------|--------------------------------------------|----|
| Settings Op  | tions                                      |    |
| Create Join  | ed View                                    |    |
| Name         | Master_Network+Volumes_AM3                 |    |
| Joining from | m (left side of join)                      | 51 |
| Table        | Master_Network                             | •  |
| Field        | ID .                                       | •  |
| Examples     | 16823, 4, 5, 24, 25, 26, 27, 16763, 29, 30 |    |
| To (right si | de of join)                                | 51 |
| Table        | Volumes_AM3                                | •  |
| Field        | ID1                                        | •  |
| Examples     | 1, 2, 3, 4, 5, 6, 7, 8, 9, 10              |    |
|              | OK Cance                                   | el |

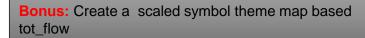

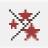

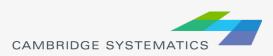

# Printing Maps (Layouts)

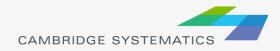

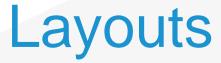

Allow users to create a page to be printed

- » Set paper size
- » Set a specific printer PDF writers work best!
- $\rightarrow$  Created from File  $\rightarrow$  New
- Print maps, drawing items, tables, and insets
- Add titles, legends, etc.

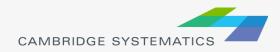

#### Practice 6: Create a Layout with your map

- 1. Start with the results from Practice 5
  - Open the saved map if needed
- 2. Create a new layout using File  $\rightarrow$  New or
  - Check the page settings with File  $\rightarrow$  Properties or  $\circle{2}$
  - Select a printer and page size
  - Set to landsape
  - ✓ Important: Un-check Change size of items when page size changes
- 3. Add your map to the layout using
  - Draw a box to place the map
  - Select Map, check 'Use actual point sizes'
  - Optionally un-check 'Keep map's aspect ratio'
  - Click 'OK'
- 4. Position and edit the legend
  - Use the pointer tool ( <a>[]</a>
  - Drag the legend to a good location
  - Double-click to edit legend text and contents
- 5. Add a legend title
  - Use the 'Freehand Text' tool ( A ), usually at the bottom of the window
  - Drag a box, then type a title
  - ✓ Use the pointer to reposition, double-clicking to edit

| Layout Properties                                     |
|-------------------------------------------------------|
| General                                               |
| Title Untitled                                        |
| Stored in: None                                       |
| Printer                                               |
| Name: Adobe PDF                                       |
| Status: Ready                                         |
| Type: Adobe PDF Converter                             |
| Where: Documents\*.pdf                                |
| Comment:                                              |
| Page Orientation                                      |
| Size: Letter   Portrait                               |
| Dimensions:                                           |
| 1 👻 Pages Across 1 👻 Pages Down 💿 Landscape           |
| Change size of items when page size changes           |
| Margins (in inches)                                   |
| Top 0.250 🚖 Bottom 0.250 🖨 Left 0.250 🖨 Right 0.250 🛓 |
| OK Cancel                                             |

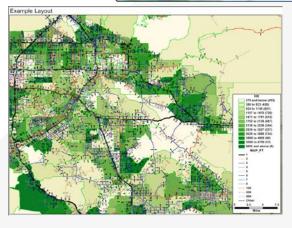

### More on Networks and Zones

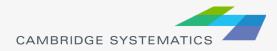

### **User Variables**

#### Creating your own variables

- » Additional fields can be added to links & nodes layers
- » Field names can contain spaces and numbers, and do not have a practical limit to the number of characters
- » HOWEVER...

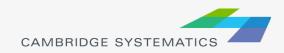

## **User Variables**

#### Creating your own variables

- » It is preferable to:
  - Limit field names to 10 characters
  - Avoid using spaces
  - Avoid starting a field name with a number
- » If these guidelines are followed, compatibility with other GIS programs will be improved
  - Field names that do not follow these guidelines will have truncated or confusing names when exported to a shapefile

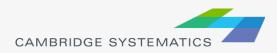

### Centroids

- Centroids are special nodes that are linked to socioeconomic data
  - » TAZ numbers match the TAZ layer, data tables, and matrices

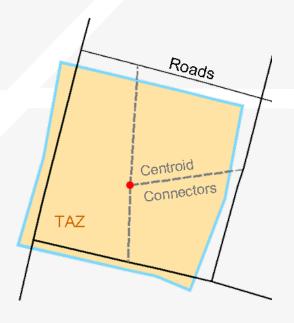

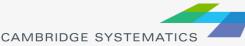

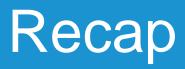

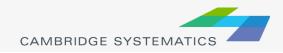

## Learned by Example

- Creating maps
- Adding layers
- Setting layer styles, labels, and themes
- Working with data tables
- Joining Views
- Creating layouts for printing

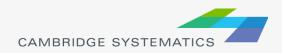

## Highway Assignment

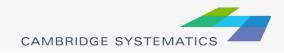

## **Assignment Results**

#### Basic Volumes

- » Located on the Loaded Network
- » Outputs\Networks\Roads\_Loaded\_2014dbd
- Volume and Travel Time for:
  - » Each Period(AM, MD, PM, OP)
  - » Total daily

| 👖 Dataview1 - Master_Network I |          |
|--------------------------------|----------|
| ID                             | 6680     |
| LoadAM_AB                      | 7325.00  |
| LoadAM_BA                      | -        |
| LoadAM_2Wy                     | 7325.00  |
| LoadMD_AB                      | 9774.00  |
| LoadMD_BA                      | -        |
| LoadMD_2Wy                     | 9774.00  |
| LoadPM_AB                      | 4125.00  |
| LoadPM_BA                      | -        |
| LoadPM_2Wy                     | 4125.00  |
| LoadOP_AB                      | 2690.00  |
| LoadOP_BA                      | -        |
| LoadOP_2Wy                     | 2690.00  |
| Load24_AB                      | 23914.00 |
| Load24_BA                      | -        |
| Load24_2Wy                     | 23914.00 |
| AM_CAPFAC                      | 2.90     |
| MD_CAPFAC                      | 4.85     |
| PM_CAPFAC                      | 3.70     |
| OP_CAPFAC                      | 7.50     |
| LoadAMPkHr_AB                  | 2416.00  |
| LoadAMPkHr_BA                  | -        |
| LoadAMPkHr_2Wy                 | 2416.00  |
| LoadPMPkHr_AB                  | 1405.00  |
| LoadPMPkHr_BA                  | -        |
| LoadPMPkHr_2Wy                 | 1405.00  |
| AB_TTf                         | 1.00     |
| BA_TTf                         | 1.00     |

## **Assignment Results**

- Detailed Results in a separate table
  - » Join to the network using ID & ID1
  - » By time period or daily
  - » In the \Outputs\Volumes folder

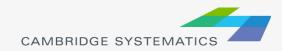

# **Assignment Results**

### Detailed Results include:

- » Basics:
  - Total Flow
  - Flow by class (e.g., drive alone, shared ride, truck)
  - Travel time and speed (congested time by period)
- » Extras / Statistics:
  - VMT (called V\_Dist\_T)
  - VHT
  - Volume to Capacity Ratio ("VOC")
  - PCE Values
- » Select Link / Zone Results
  - Only present if mode was run with
  - Inputs\BCAG\_Links.qry

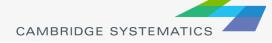

#### **Practice 7:** Review Assignment Results

1. Repeat practice 5 result

2. Label the links with the % share of vehicles that are "Drive Alone" (Hint: create a formula field)

Try creating a bandwidth (scaled symbol) theme showing directional volume (hint: Use )

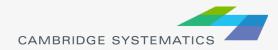

## **Roadway Network Editing**

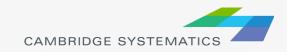

#### Warning: Make a backup copy first!

- » There is an "Undo" function in TransCAD
- » Edits are made directly to the network file: You can't close without saving to discard changes

The Undo function in TransCAD 5+ makes network editing less risky

» Network files sometimes become corrupt

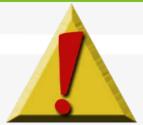

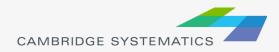

#### Backing up the Roadway Network

### Method 1 (recommended):

- » Open the network in TransCAD
- » Use Tools → Geographic Utilities → Geographic File
- » Click **Archive** to save in a zip file

#### Method 2 (advanced):

- » Close all files in TransCAD
- » Create a zip file with the line layer and route system files
- » Make sure to get <u>all</u> related files

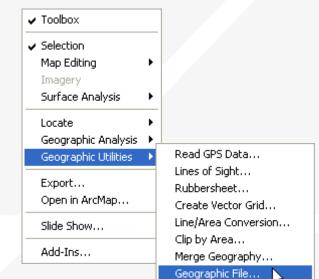

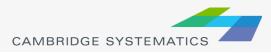

Once you have made a backup, you can:

- » Edit attributes of existing links
- » Change data for a specific year or for multiple years and alternatives
- » Add new links, delete existing links, or realign existing links
- » Add data for a year not yet included in the network

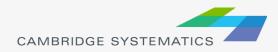

- Edit attributes of existing links
  - » Display settings can assist with editing
- Additional labels and/or themes can be useful
  - » Label # of lanes or other values
  - Show Topology ( 2)
     to see AB vs. BA

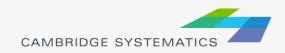

# **Network Topology**

Show topology to identify AB and BA directions

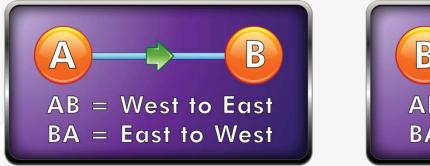

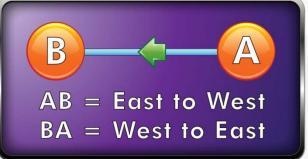

To identify one-way roads, use the DIR field:

- » 0: Two-way travel
- » 1: A → B travel
- » -1: B → A travel

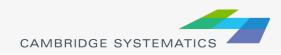

Edit attributes of existing links – Method 1

- » To make most edits, use the information tool ( 1) and edit text in the form that appears
- » Changes can be undone
  - Each edit action creates an undo point
- » You can select and fill multiple links with the information tool
  - Multiple values can be filled by right-clicking on row names

| 🖬 Dataview1 - Network Info |                  |                  |                  |       |
|----------------------------|------------------|------------------|------------------|-------|
| ID                         | 4627             | 4927             | 4573             | ^     |
| Length                     | 0.03             | 0.02             | 0.03             |       |
| Dir                        | -1               | -1               | -1               |       |
| STREETNAME                 | HARRIS           | HARRIS           | HARRIS           |       |
| STREETTYPE                 | ST               | ST               | ST               |       |
| Dir_10                     | -1               | -1               | -1               |       |
| FT_10                      | 3                | 3                | 3                |       |
| AT_10                      | 2                | 2                | 2                |       |
| AB_LN_10                   |                  |                  |                  |       |
| BA_LN_10                   | 2                | 2                | 2                |       |
| CTLMED_10                  |                  |                  |                  |       |
| SPLM_10                    | 30               | 30               | 30               |       |
| FFOR_10                    |                  |                  |                  |       |
| AB_FBAM_10                 |                  |                  |                  |       |
| BA_FBAM_10                 |                  |                  |                  |       |
| AB_FBOP_10                 |                  |                  |                  |       |
| BA_FBOP_10                 |                  |                  |                  |       |
| SUB_REGION                 | 1                | 1                | 1                |       |
| Functional_Class           | Minor Collectors | Minor Collectors | Minor Collectors | Minor |
| DOT_ROUTE                  | 0                | 0                | 0                | ~     |
|                            | 0                | 0                | 0                | > .;  |

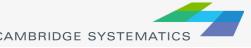

### Network Editing Alternate Method

Edit attributes of existing links Alternate Method

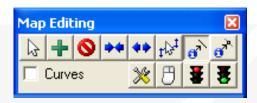

- » Use the map editing toolbox ( 🔏 )
- » Use the Edit Line Attributes ( 👩 ) button
  - Operation of this tool is similar to using the information button
- » Edits are saved when the green light ( 5) is clicked
- » Use the red ( 🗄 ) light to cancel all unsaved edits
- » The Undo function will undo all edits that are saved at once with the green light

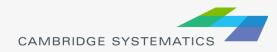

### What Fields do I Edit???

- » Facility Type
  - Facility type identifier
- » Lanes
  - Directional number of lanes, by time period
  - Aux. lanes (freeway links only)
- » Direction
- » Area Type
  - Use nearby links as a guide
- » MODE
  - 2 for most links (other values are for transit)
- » Other fields as necessary

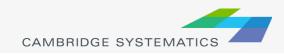

### **Practice:** Network Editing

- Open the input network file
- Make a backup copy of this network in a folder called "Backup"
  - » Use Tools → Geographic Utilities → Geographic File and archive the network
  - » Add the date to the backup filename
  - » Edit the original network file
- Try using the different editing approaches to:
  - » Change the facility type
  - » Widen a Road

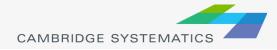

### **Practice:** Network Editing

- Show Topology on the network
- Change a roadway to represent a different number of lanes in each direction
- Change a different roadway to a one-way road
  - » 0 = Two-Way
  - » 1 = A to B
  - » -1 = to A

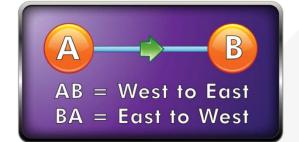

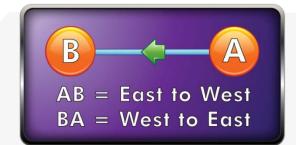

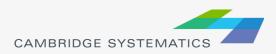

#### Adding new links

- » Use the map editing toolbox ( 🔏 )
- » Add links using Add Line (
  - To work properly, links must be connected at nodes
  - Existing links may need to be split
  - Avoid splitting links if possible
- » Make sure that links are connected by:
  - Saving edits
  - Moving a node around do all of the attached links move with it?
  - Canceling the edit

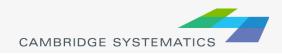

#### Adding New Links

- » New links need new data!
- » Copy data from an existing link with similar characteristics
  - Use the Edit Link Attributes (

     button
  - Click/shift-click on the new link(s)
  - Shift-click on the similar old link
  - Right-click on the data for the "old" link and choose "Copy Values"
- » Splitting/Joining Links
  - Check the split/join settings
  - Use the split/join tools ( ++ ++ )
  - New/moved links may be connected at new nodes
  - Check data on split/joined links

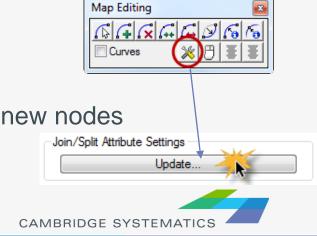

#### Keeping Transit up to date

- » Always add the route system to the network before making edits (link additions, splits, or joins)
- Add the route system from networks\Inputs
   Note: Make sure to choose the Route System file type
- » Make the route system active after every few edits
- » TransCAD will prompt and update the transit network based on your changes

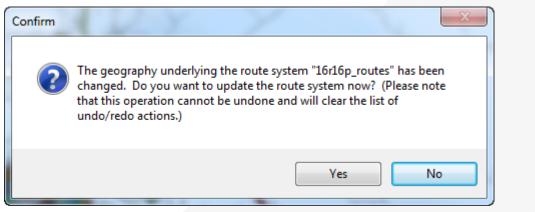

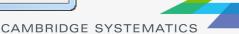

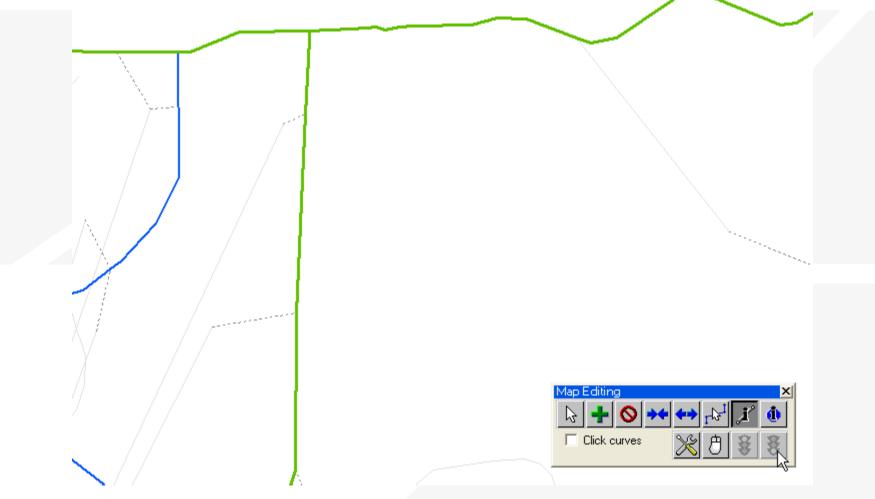

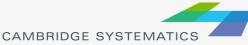

### **Practice:** Network Editing

- Continue editing the input network
- Add, delete, and realign some links
  - » Show topology: Note that the way a new link is created defines its AB direction
- Copy link values from an old road to newly created links
- Split and join links
  - » look at the data that appears on each half
  - » Look at the network editor settings ( 🔀 )

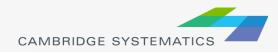

#### Things to keep in mind:

- » When splitting links, make sure the data on both pieces still makes sense
- » When adding new roadways, adjust centroid connectors if necessary
- » Adding detail or making corrections?
  - You may need to make edits to base and forecast networks

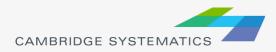

### **Advanced Topics**

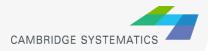

### **Advanced Topics**

#### Matrix Files and OD Tables

- » Matching matrix files to zones/centroids
- » Visualizing trip table data
  - Desire Lines
- Setting up Select Link and Zone Anlaysis
  - » Creating a query file
  - » Running assignment only with select analysis activated
- Routable Networks
  - » Creating and updating a ".net" Network
  - » Interactive pathbuilding

#### Basic Scripting

- » Batch Recorder
- » Simple Macro Creation

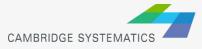

# Thank You!

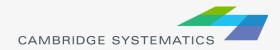